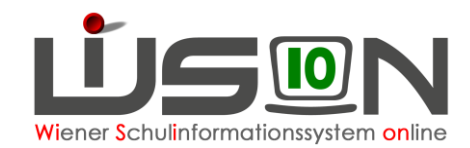

# **Lehrfächerverteilung erfassen und drucken**

# **Beschreibung:**

Lehrfächerverteilungen werden in WiSion® erfasst und sind Grundlage für das Erstellen der Stundenplanung. Sie sind abrechnungsrelevant. Eine Stundenplanung ist immer mit einer LFV gekoppelt. Beide benötigen als Datenbasis eine KGE.

Wann muss eine LFV erstellt werden?

- Für Termine siehe Handout "Arbeiten mit WiSion® im Schuljahr Jahresüberblick".
- 1. Im Planungsjahr ist im März eine provisorische LFV zu erstellen.
- 2. Im aktuellen Schuljahr (Schulbeginn) ist eine definitive LFV zu erstellen.

#### **Hinweis: Für das aktuelle Schuljahr muss das "gültig von" Datum der LFV bei der Freigabe in einem noch nicht abgerechneten AZR UND im Gültigkeitsbereich der zugrundeliegenden KGE liegen.**

Für Planungsarbeiten können zu einer KGE mehrere Lehrfächerverteilungen bzw. Stundenplanungen angelegt werden. Die Gültigkeitsbereiche dieser LFVs müssen "**lückenlos**" sein, d.h. sie müssen den Gültigkeitsbereich der zugrundeliegenden KGE vollständig und ohne Überschneidungen abdecken. Die einer Lehrperson zugeordnete Lehrverpflichtung wird in der Lehrfächerverteilung den an der Schule abzuhaltenden Unterrichtsstunden zugeordnet.

# **Vorarbeiten in WiSion® :**

Daten des gesamten Personals sind erfasst; Zulagen und Abschläge des Personals sind eingetragen; Eine zugehörige KGE (Klassen- und Gruppeneinteilung) ist als Basis vorhanden.

**NEU:** Auch, wenn sich die KGE im Status "aktuell" und "freigegeben" befindet, können unter bestimmten Voraussetzungen Klassen und Gruppen zugeordnet werden. Eine Zuordnung von Klassen, auch DFK, ist bis zum Zeitpunkt einer an der KGE hängenden Erhebung (Religionserhebung, SORG,…) möglich. Für Klassenzuordnungen zu einem späteren Zeitpunkt ist wie bisher eine Kopie der KGE anzulegen. Gruppen können jederzeit hinzugefügt werden.

**Hinweis:** In WiSion® werden Lehrfächerverteilung und zugehörige Stundenplanung als Einheit gesehen. Daher gelten all jene Datenfelder und Schaltflächen, die NICHT auf den einzelnen Registerkarten im Untermenüpunkt LFV/Stundenplanung liegen, für beides (z.B. zugehörige KGE, Bezeichnung, Gültigkeitszeitraum, Freigabe, Zur Genehmigung weiterleiten).

# **Lehrfächerverteilung dem Kontingent entsprechend erfassen:**

# **A) Lehrfächerverteilung anlegen**

Hauptmenüpunkt Organisation → Untermenüpunkt LFV/Stundenplanung 2 Möglichkeiten:

• Mittels Klick auf die Schaltfläche **Neu** kann eine neue LFV/Stundenplanung angelegt werden.

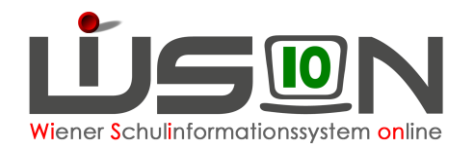

• Eine vorhandene LFV/Stundenplanung markieren (vorne anhaken). Mit Klick auf die Schaltfläche **Neu (Kopie)** kann diese kopiert werden.

Wird die erste LFV/Stundenplanung geöffnet, die mit dem Jahresübergang entstanden ist, gehört sie zu der ersten KGE, die mit dem Jahresübergang entstanden ist.

KGE und LFV haben vorerst die Bezeichnung "Aus Jahresübergang".

Die Namen der an der Schule tätigen Kolleg/innen werden in der ersten Spalte aufgelistet, diese werden nach den Kurznamen sortiert. Sind Namen von Kolleg/innen in blauer Farbe, so sind diese Kolleg/innen nicht im Stand der Schule.

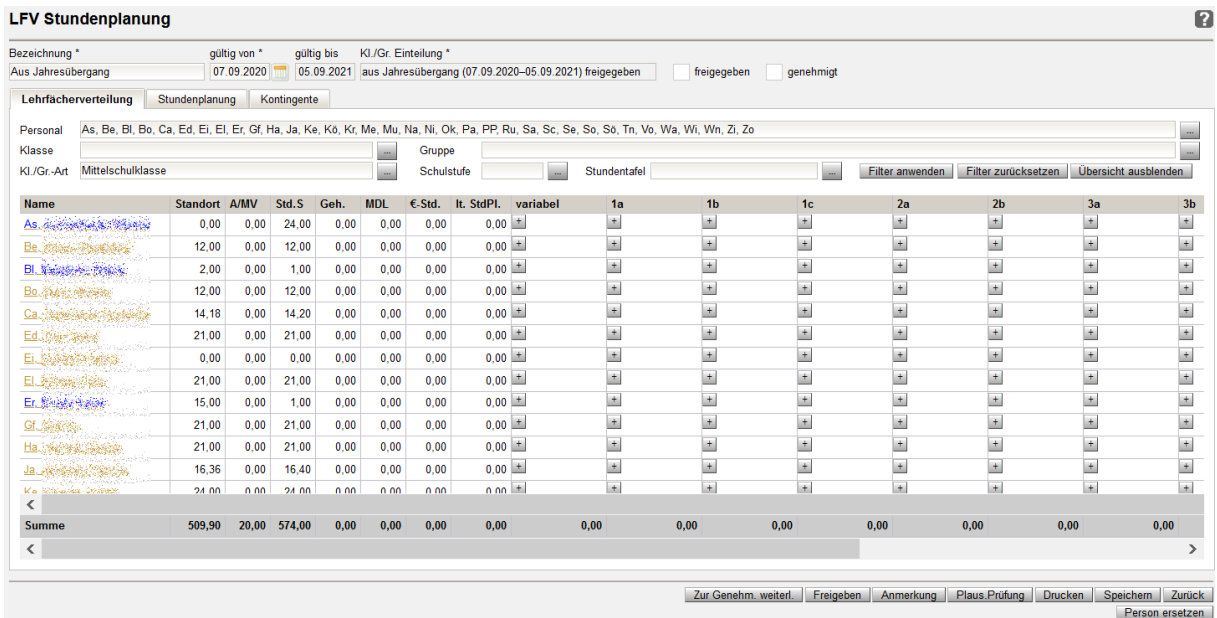

#### **Weitere Spalten:**

Standort: Lehrverpflichtung – Stunden am Standort laut Dienstvertrag (mit pd-Stunden, ohne MDL) A/MV: Abschlags-, Mitverwendungsstunden werden bei der jeweiligen Lehrperson auf der Registerkarte *[Zulagen & Abschläge](https://www.wision.at/wisiontestpzm/staff/staffEditor.seam?cid=2256)* erfasst.

Std.S: Unterrichtsstunden am Standort - Stundensoll

Geh.: Summe der verplanten und gehaltenen Stunden

MDL: Errechnete Mehrdienstleistungen

€-Std.: €-Stunden sind MA 56 Stunden

lt. StdPl.: Verbuchte Stunden laut Stundenplan

variable Stunden: Verbuchte variable Stunden

Danach alle Klassen und Gruppen mit den verbuchten Stunden.

# **B) Filtermöglichkeiten**

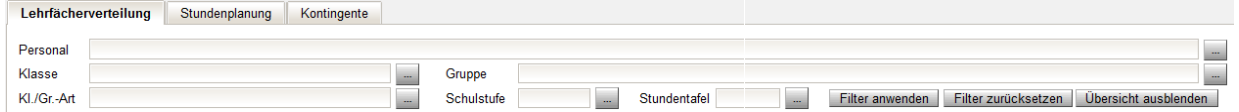

Sind die Filterfelder leer, wird alles angezeigt.

Ein Klick auf das schwarze Quadrat markiert alles, ein Klick auf das weiße Quadrat  $\Box$  Auswahl entfernt alle Markierungen.

#### → **Personal**

Ein Klick auf im der Zeile Personal rechts neben der Auflistung der Kurznamen listet die Lehrernamen auf. Lehrernamen, die angezeigt werden sollen, werden hier markiert. Nach Klick auf die Schaltfläche **Schließen** wird die Auswahl angezeigt.

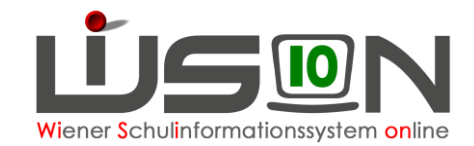

#### → **Klasse**

Hier werden alle in der KGE erfassten Klassen angezeigt, die nicht in Lerngruppen unterteilt sind. → **Kl./Gr.-Art**

Hier können die Klassen- und Gruppenarten, die in der KGE definiert wurden, getrennt angezeigt werden. Mehrfachauswahl ist möglich.

#### → **Gruppe**

Gruppen, die der KGE zugeteilt sind, können einzeln oder mehrfach markiert und damit angezeigt werden.

#### → **Schulstufe**

Nach in der Schule zugelassenen Schulstufen kann gefiltert werden.

#### → **Stundentafel**

Die freigegebenen Stundentafeln werden zur Auswahl angezeigt.

# **C) Bezeichnung von KGE und zugehöriger LFV/Stdpl.**

Es wird empfohlen, die erste KGE des Schuljahres mit 01\_xxxx

(xxxx → die ersten 4 Buchstaben des Straßennamens der Schule)

zu bezeichnen. Die Bezeichnung wird nicht mit anderen Schulen in Verbindung gebracht, kann daher bei mehreren Schulen in dieser Straße gleich sein.

Eine KGE kann mehrere LFV/Stdpl. haben. Es wird empfohlen, sie aufsteigend mittels Kleinbuchstaben zu unterscheiden.

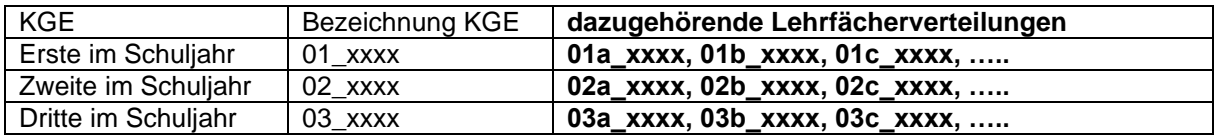

Analog alle weiteren KGEs und LFVs.

**Beispiel**: Die erste KGE des Schuljahres hat die Bezeichnung 01\_Wies. Die erste dazu gehörende LFV erhält die Bezeichnung 01**a**\_Wies. Bleibt die KGE gleich, bei den Lehrer/innen oder Lehrerstunden muss eine Änderung erfasst werden, dann wird die erste LFV kopiert, die Änderung erfasst und die zweite LFV mit dem richtigen gültig von-Datum umbenannt in: 01**b**\_Wies. Dann weiß man, b ist die zweite LFV gehörend zu der KGE 01.

**Wichtig:** Bevor eine neue KGE angelegt wird, MUSS die zuletzt bearbeitete LFV freigegeben sein.

# **D) Lehrfächerverteilungseintrag erfassen**

Je nach Filterkriterien werden Lehrer/innen, Klassen und Gruppen aufgelistet.

**Tipp:** Unbedingt Filter verwenden!

Mit einem Klick auf das  $\pm$  bei der Klasse oder Gruppe können ein oder mehrere Gegenstände einer Lehrperson zugewiesen werden. Es öffnet sich die Detailansicht.

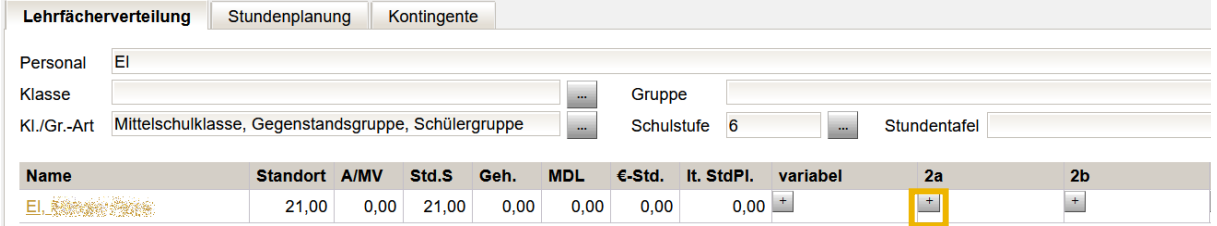

**Hinweis: Je nach Gegenstandsart sind unterschiedliche Gegenstände und Kontingentarten auswählbar. Zweckgebundene Stunden laut Kontingentrechner müssen im zugewiesenen Ausmaß in der LFV abgebildet werden** → **Übersicht siehe RK**  *Kontingente*

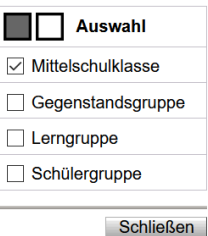

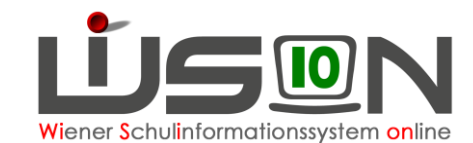

#### $\rightarrow$  auf das  $\pm$  klicken (Zeile erscheint danach weiter oben.)

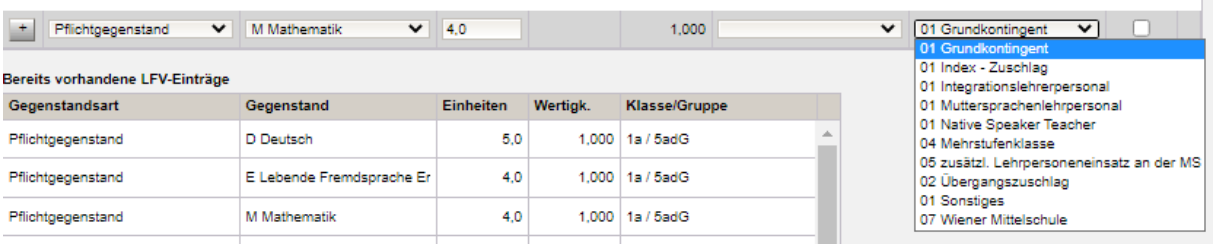

#### → allenfalls noch weitere Gegenstände zuordnen

→ Mit der Schaltfläche **OK** wird der Erfassungsdialog geschlossen

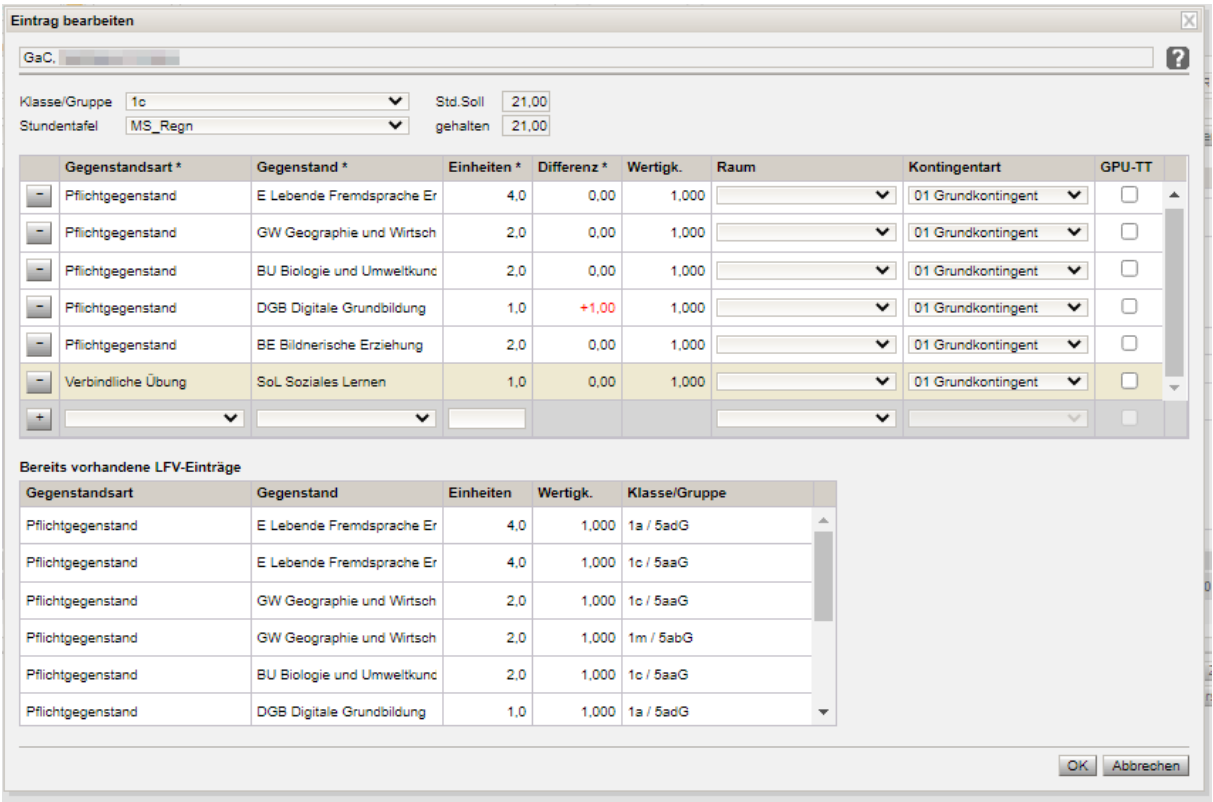

#### → Wichtig: Schaltfläche **Speichern** anklicken!

Die Gegenstände der Klasse/Gruppe sind der Lehrperson zugeordnet. Analog alle weiteren Einträge.

- **Tipp:** Durch das Auswahlfeld "Klasse/Gruppe" kann jede Klasse ausgewählt werden und es können sämtliche LFV-Einträge einer Lehrperson erfasst werden.
- → Sind Lehrfächerverteilungseinträge erfasst die Schaltfläche **Speichern** anklicken, bevor man die Arbeit im Untermenüpunkt LFV/Stundenplanung beendet.
- **Hinweis:** Es werden Warnungen angezeigt. Nicht alle Warnungen sind Fehler und können daher bleiben, wenn die Aussagen richtig sind. **Fehler in der LFV müssen korrigiert werden.**
- **Hinweis:** Gegenstände, die in Gruppen angelegt sind, müssen auch dort verplant werden.

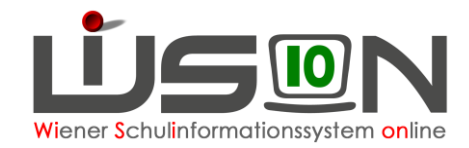

#### **Tipp:** Filtermöglichkeit nützen

**Hinweis:** Der Raum kann nur ausgewählt werden, wenn er vorher bei freigegebener KGE angelegt wurde. Wird die Freigabe im Planungsjahr wieder zurückgenommen, kann der Raum trotzdem ausgewählt werden.

# **E) Kontingente**

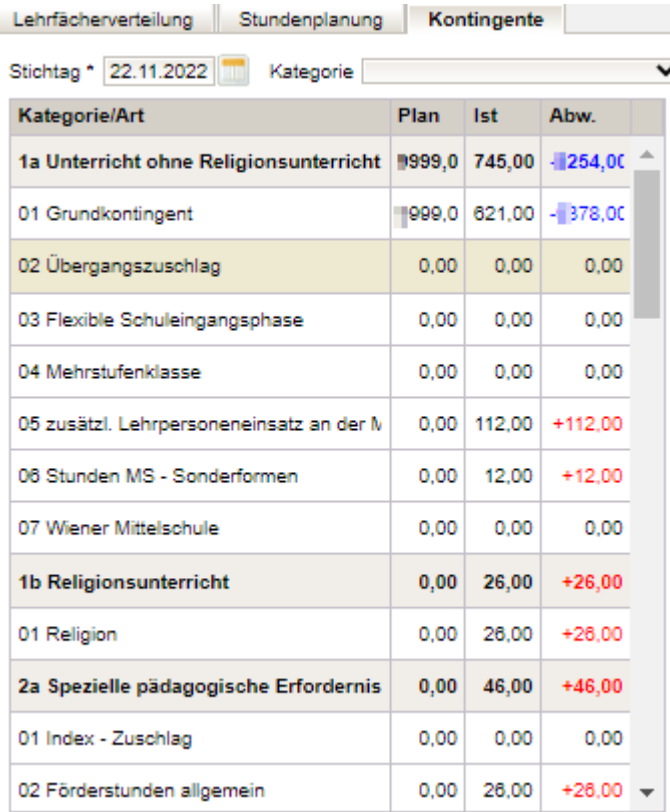

In der Lehrfächerverteilung auf der Registerkarte *Kontingente* sieht man in der linken Tabelle

• die der Schule zugewiesenen Stunden (Plan),

• die in der LFV verplanten Stunden (Ist)

• die sich daraus ergebende Differenz (Abw.) den verschiedenen Kontingentarten nach gegliedert aufgelistet.

Durch Klick auf eine der Kategorien (nur wenn Einträge in der Spalte "Ist" aufscheinen), werden in der rechten Tabelle sämtliche dieser Kontingentart getätigten Einträge gelistet.

**TIPP:** Filtermöglichkeiten nutzen:

- Kategorie
- Art
- **Personal**

Wird bei Art "ohne 0-Wert eingestellt", minimiert sich die linke Tabelle auf Zeilen mit Einträgen

#### **Beispiel:**

Mittelschule, 18 Klassen  $\rightarrow$  108 Stunden der Kontingentart "02 zusätzl. Lehrpersoneneinsatz an der MS" müssen verplant werden. In der linken Tabelle ist ersichtlich, dass 116 Stunden dieser Kontingentart vergeben wurden → Korrektur ist zwingend durchzuführen. Durch Klick auf die Zeile "02 zusätzl. Lehrpersoneneinsatz an der MS" erscheinen in der rechten Tabelle sämtliche zugehörige LFV-Einträge → Korrekturen durch

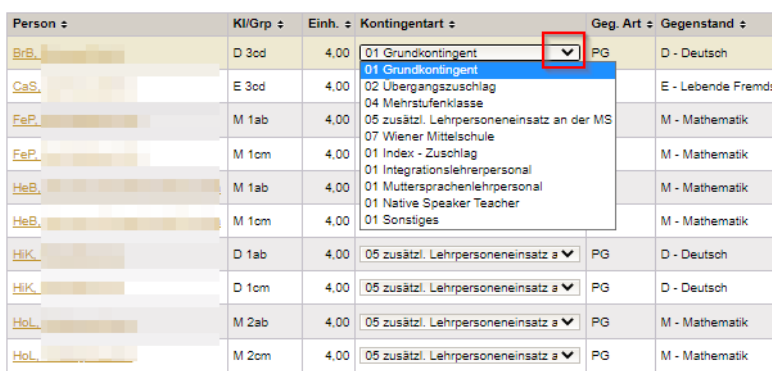

Änderung der Kontingentart der fehlerhaften Einträge durchführen.

### **F) Räume**

Räume können, sofern sie nicht über das Stundenplanprogramm importiert werden, im Menüpunkt Schulen Untermenüpunkt Schulliste in der eigenen Schule auf der Registerkarte *Räume* erfasst (in

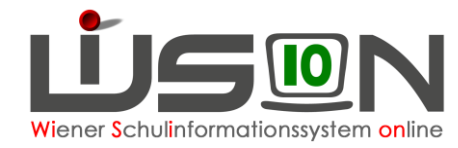

der Zeile ganz unten eintippen und mit + hinaufsetzen) und nach dem Speichern in der LFV ausgewählt werden.

Die Auswahl der Klasse ist nur mit freigegebener KGE möglich.

# **G) Lehrfächerverteilung prüfen**

Mit der Schaltfläche **Plaus.Prüfung** können Fehler gesucht und nachträglich korrigiert werden. Nicht freigeben, so lange die Stundenplanung nicht erfasst ist!

# **H) Gültigkeitsbereich für Lehrfächerverteilung und Stundenplanung**

Datenfeld "gültig von" kontrollieren (= ab wann und bis wann die LFV gültig sein soll) und erforderlichenfalls Eintrag ändern. Das "gültig von" Datum darf auch in der Vergangenheit liegen, maximal aber im letzten noch nicht abgerechneten AZR.

# **I) Lehrfächerverteilung und Stundenplanung freigeben**

Vor der Freigabe muss eine "Plaus.Prüfung" durchgeführt und ev. Korrekturen vorgenommen werden. Durch Klicken auf die Schaltfläche "Freigeben werden" die LFV und der STP gleichzeitig freigegeben und können dann nicht mehr bearbeitet werden.

# **J) Drucken der LFV**

Über den Menüpunkt Organisation Untermenüpunkt LFV/Stundenplanung werden mit Hilfe der Schaltfläche Filter anwenden die zur Verfügung stehenden LFVs angezeigt. Jene LFV, die gedruckt werden soll, wird durch einen Klick im Feld Bezeichnung geöffnet.

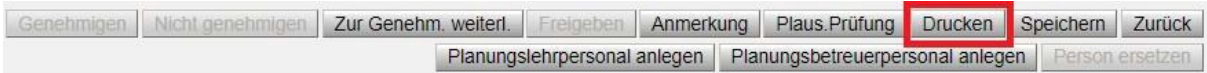

Mittels Klick auf die Schaltfläche **Drucken** öffnet sich der Dialog der Drucksortenauswahl:

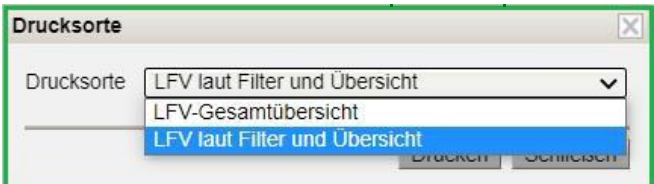

### **Drucksorte "LFV-Gesamtübersicht"**

Gibt es keine Detailauswahl in der Lehrfächerverteilung, so wird die komplette Lehrfächerverteilung in eine Excel-Tabelle ausgegeben, die entweder gleich gedruckt oder aber zuvor noch entsprechend formatiert werden kann. (Anm.: Im nachfolgenden Beispiel wurden ausgewählte Gegenstände noch entsprechend farblich markiert, bevor die Lehrfächerverteilung gedruckt wurde).

Inhalt der Datei sind alle vorhandenen Daten der LFV ohne Berücksichtigung von Filtereinstellungen und Übersicht aus-/einblenden.

#### • **Angezeigt wird:**

- (1) Überschrift Ausdruck: Lehrfächerverteilung
- (2) Spaltenüberschrift: Name und Übersicht
- (3) Lehrpersonal mit Übersichtswerten und LFV Einträgen
- (4) Spaltenüberschrift: Anzahl Unterrichtseinheiten

Sind keine Werte vorhanden, erfolgt eine Anzeige nur der Punkte 1-2.

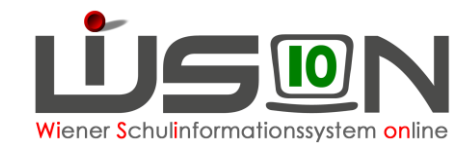

- **Name Drucksorte: "LFV-Gesamtübersicht"**  Format: xls(x) Layout: Querformat Schriftart: Arial Textumbruch: ja Rahmen: ja Schreibgeschützt: nein
- **Dateiname: "LFV\_Gesamt\_(0)\_(1)\_(2)"**
	- (0) … Bezeichnung der LFV
	- $(1)$  ... SKZ
	- (2) … Schuljahr laut Stichtag; z.B. 2122
- **Tabellenblatt: "LFV-Gesamtübersicht**

#### **Drucksorte "LFV laut Filter und Übersicht"**

Sollen nur ausgewählte Bereiche gedruckt werden, so müssen zuvor die entsprechenden Filtereinstellungen gesetzt sein.

Die Drucksorte erstellt eine Excel-Datei, deren Inhalt in der Datei alle vorhandenen Daten der LFV mit Berücksichtigung der zuvor gesetzten Filtereinstellungen ist.

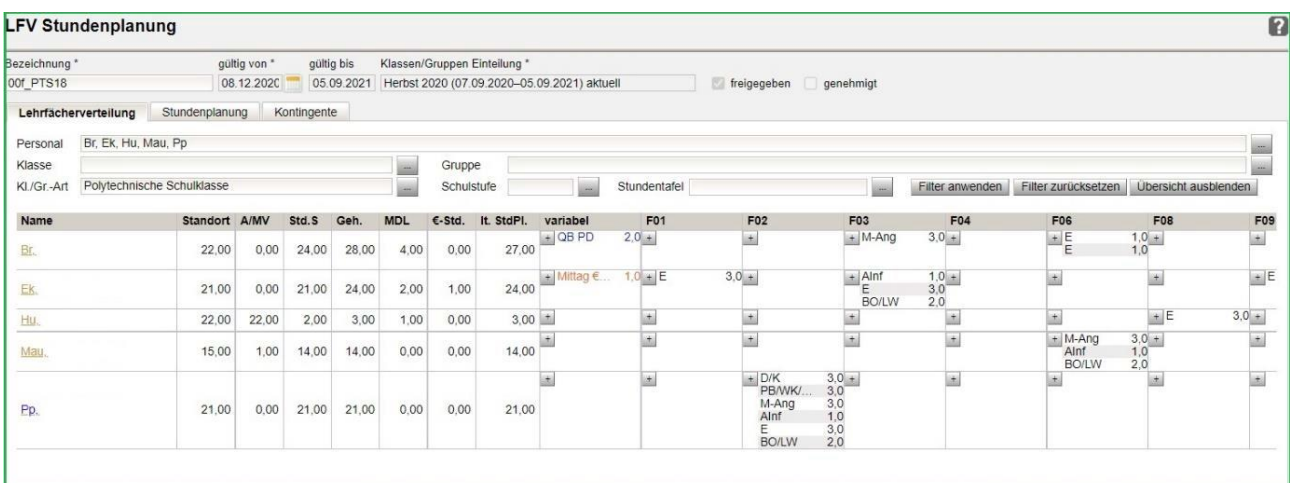

Das Format ist gleich wie die Drucksorte "LFV-Gesamtübersicht", lediglich der Name und die Bezeichnung des Tabellenblattes unterscheiden sich:

- **Dateiname: "LFV\_Bezeichnung LFV\_SKZ\_SJ"**
- **Tabellenblatt: "LFV laut Filter und Übersicht**